# **Very Important** For privacy reasons it is important that *only owners/boat reps access the offshore crew* details. To that end, *do NOT give your boat log in details to crew members*. Crew members should manage their own profile by logging into *MySelf* at [https://www.topyacht.com.au/kb/myse\\_login.php](https://www.topyacht.com.au/kb/myse_login.php) М١ self

# **Updating Offshore Crew for this race**

Go to the **Crew List** tab.

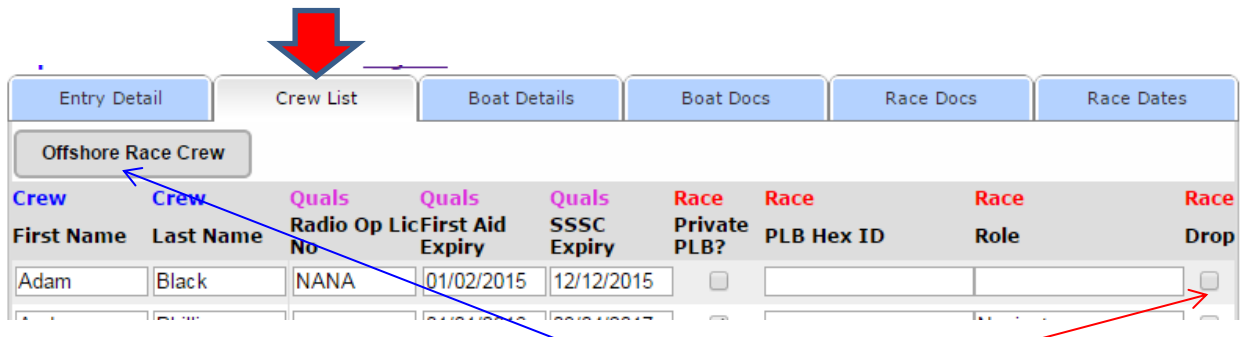

On this screen you can edit the key details for your srew for this race, or drop them off the crew list for this race. In this case tick the **Drop** box for the sailor. They will be removed next time you re-open this page.

To add crew and to update their full details move the mouse onto the **Offshore Race Crew** button, top left.

Cont'd over.

The Offshore Race Crew menu provides 5 options; in the screen shot below the first option (Add Existing …) is highlighted..

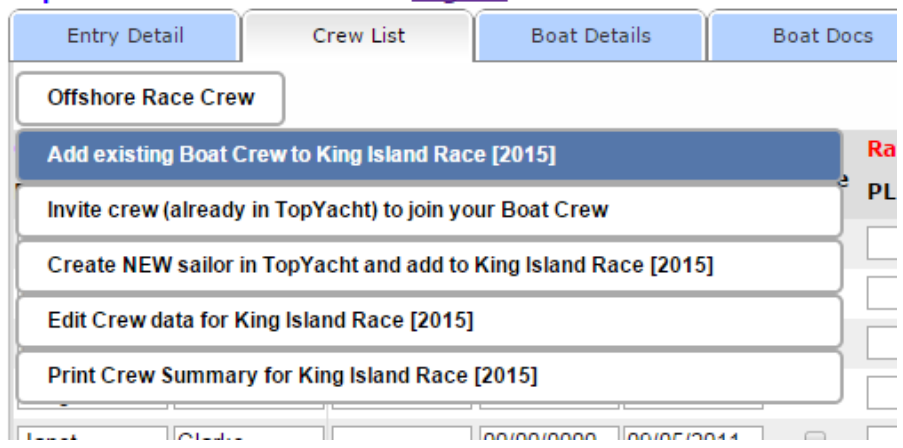

## **Option 1 – Add Existing…**

If the sailor is already associated with your boat then they can be added to the race crew using this option.

## **Option 2 – Invite Crew…**

If the sailor is not associated with your boat but is already in the *TopYacht* Registry, then use the second option to send him/her an email inviting them to join the crew.

*Note: it is very important that you check the email address of the crew. If the email address is misspelt then the potential crew will never receive your invitation!!*

When the new crew member accepts the invitation you will be sent an email alerting you to this.

**Once they have joined your crew** they will appear on the crew list for this race.

### **Option 3 – Create NEW…**

If the sailor is not already in the *TopYacht* Registry then use the third option to create a new sailor in *TopYacht* and add them to this race. This automatically sends them an email with a request to provide log in and provide the rest of their details.

*Again – make sure you spell the email address correctly or the new crew is never notified!*

#### **Option 4 - Edit Crew**

This option provides a one stop shop where you can check and update details for all crew for this race.

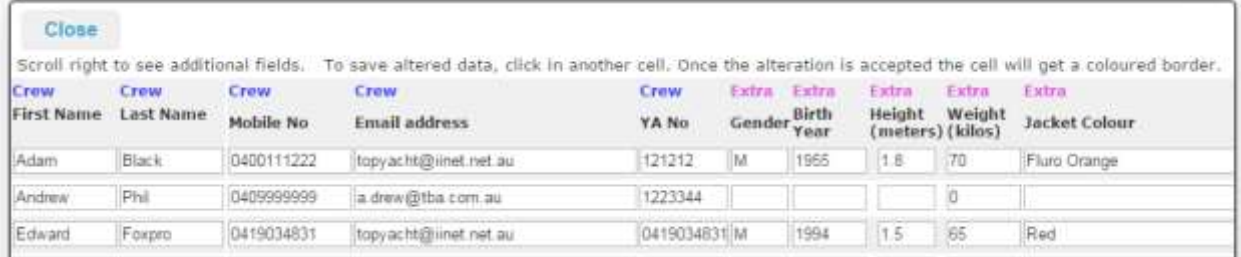

At the bottom of this screen is a scroll bar so you can scroll to the right to see the other fields of information.

### **Option 5 - Print Crew List**

Create a PDF of the crew and key details.